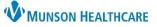

## PowerForm Navigation and Documentation for Respiratory Therapists

Cerner PowerChart EDUCATION

Location of PowerForms for Documentation

There are two ways to access Respiratory Therapy PowerForms:

1. From Ad Hoc on the PowerChart toolbar.

| Task    | Edit    | View      | Patient    | Chart   | Links  | Time Scale | e Options       | Help    | ор |
|---------|---------|-----------|------------|---------|--------|------------|-----------------|---------|----|
| 🕴 🔐 Tas | sk List | Tracking  | Board 🛔    | Patient | List 🔢 | myViews 📱  | Cerner Supp     | ort 🝦   |    |
| 🗄 🔭 Tea | ar Off  | ್ಷ\$Charg | ges 🛃 Exit | : 🔳 C   | 1      | Ref AdHoc  | IIIII Medicatio | n Admii |    |

**Note**: Patient's chart must be open prior using Ad Hoc.

- a) Select the desired PowerForm by checking the corresponding box.
- b) Click Chart.

|   | P Ad Hoc Charting                                       |                                                                                                    | —           | × |
|---|---------------------------------------------------------|----------------------------------------------------------------------------------------------------|-------------|---|
| 5 | <ul> <li>Respiratory Care</li> <li>All Items</li> </ul> | <ul> <li>Combined Therapy</li> <li>Respiratory Care Charges</li> <li>Communication To Provider Documentation</li> <li>Oxygen Therapy</li> <li>Patient Education</li> <li>Respiratory Focus Note</li> <li>Respiratory Therapy Cosignature</li> </ul> | Þ           |   |
|   |                                                         |                                                                                                    | Chart Close | e |

- 2. From Multi-Patient Task List.
  - a) Locate a task.
  - b) Right click on the task line and select Chart Details. Or
  - c) Double click on the task line.

| Source Strain Strain Carlos Strain Carlos Strain Carlos Strain Carlos Strain Carlos 2 |       | Patient List 🌇 myView                |           |                              |                  | -            |  |  |
|---------------------------------------------------------------------------------------|-------|--------------------------------------|-----------|------------------------------|------------------|--------------|--|--|
| Multi-Patient Task List                                                               |       |                                      |           |                              |                  |              |  |  |
| 📝 🕺 🖄 🏟 🔍 📖 🛷                                                                         | 1 Ma  |                                      |           |                              |                  |              |  |  |
| Departmental View                                                                     |       |                                      |           |                              |                  |              |  |  |
| Orders Notification Schedule                                                          | d PRN | Pulmonary Procedures                 | Non-Invas | ive Cardiology               | _                |              |  |  |
| All Patients                                                                          | Loc   | ation/Room/Bed Name                  | b         | Chart Done<br>Chart Not Done | neduled Date and | 1 C Task Des |  |  |
|                                                                                       | D WW  | C A4 / A4 / 10 EDUCATIO<br>8/25/1985 |           | Quick Chart                  | 4/2023 20:00 ED  | Aerosol      |  |  |
| SMUNSON, MANS                                                                         |       | IC A4 / A4 / 10 EDUCATIO             | ON, EMMA  | Chart Details<br>Unchart     | 3/2023 16:00 FF  | T Aerosol    |  |  |

The corresponding PowerForm will open and documentation can begin.

| Combined Therapy              |                                                                                                    |  |  |  |  |
|-------------------------------|----------------------------------------------------------------------------------------------------|--|--|--|--|
| V 🖬 🛇 🚿 🛃 🔶 🖬                 |                                                                                                    |  |  |  |  |
| *Performed on: 08/14/2023     | • V 08:16 • EDT                                                                                                  |  |  |  |  |
| Combined Therapy Launcher     |                                                                                                    |  |  |  |  |
| Patient Assessment            | Combined Therapy                                                                                                 |  |  |  |  |
| Home Treatment                | ABG Draw 🔿 Open Home O2 💿 Open 🐺 Pediatric 🔿 Open                                                                |  |  |  |  |
| Respiratory Assessment        | Qualification Assessment                                                                                         |  |  |  |  |
| Oxygen Therapy/Pulse Oximetry | System Severity O Open                                                                                           |  |  |  |  |
| Nebulizer Therapy             | Scale                                                                                                    |  |  |  |  |
| Jahaler Thinky                | and the second of the second second second second second second second second second second second second second |  |  |  |  |

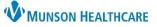

## PowerForm Navigation and Documentation for Respiratory Therapists

Cerner PowerChart EDUCATION

## Anatomy of a PowerForm

- 1. Important icons along the top of the PowerForm include:
  - Sign the documentation.
  - Save (not recommended to use).
  - Cancel the documentation.
  - Clear data on page.
  - 🛧 🖶 Page up or down on PowerForm.
  - Clinical calculator with built-in formulas.

2. It is important that the date and time of the PowerForm reflect the date and time that the task was completed. Adjust data in the cells as needed for back charting.

| 🗸 🖪 🛇   🗞      | 👩 🛧 🕈      | 🔲 🛄 🗎    |     |
|----------------|------------|----------|-----|
| *Performed on: | 12/19/2022 | • ~ 1040 | ₽ 2 |

- The PowerForm menu on the left allows quick page navigation.
- 4. The highlighted section in blue is the displayed page in the body of the PowerForm.
- 5. Bold text means the documentation is done in that section.
- Dithered sections are face down, conditional, and will be open if a specific form or form sections have been documented.

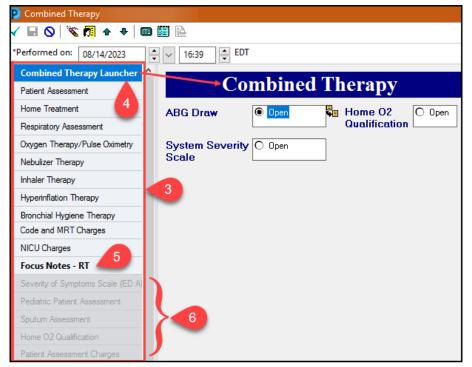